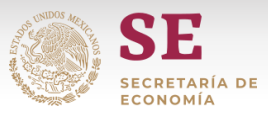

## **Manual para el llenado de información para importación de importaciones de Leche en Polvo de acuerdo a la NOM**–**222**–**SCFI/SAGARPA-2018**

- 1. Abrir el archivo Excel "*Layout\_LechenPolvo*" (habilitar el uso de macros si es requerido).
- 2. En la hoja "Inicio" dar clic en *Inicia aquí* (Figura 1) para empezar la creación del Informe de Resultados (IR) en la hoja "Layout" (Figura 2).

Figura 1

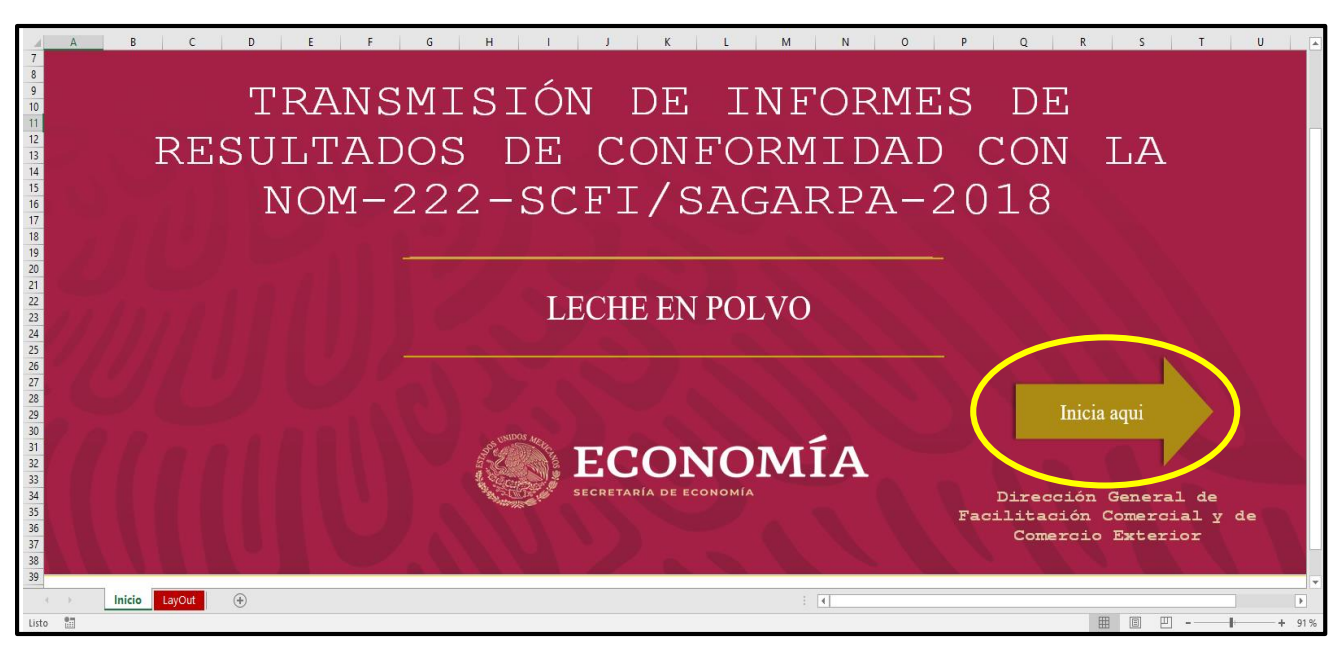

Figura 2

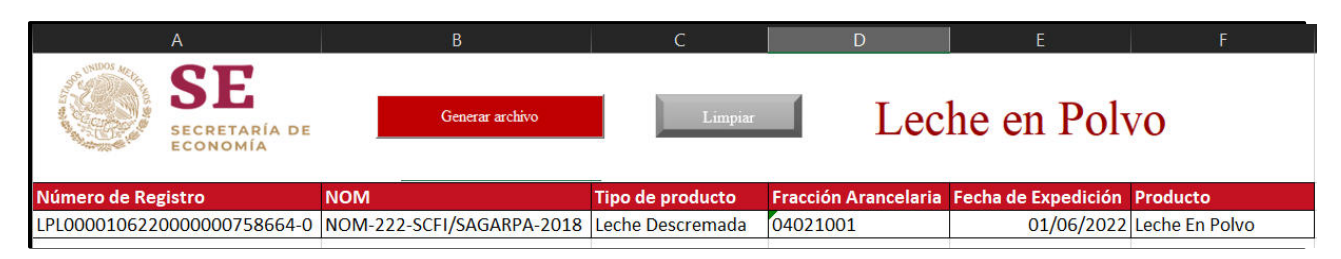

En esta hoja es donde se realiza el registro de la información

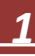

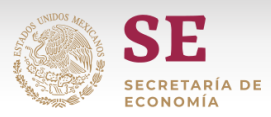

3. Introducir *el registro* correspondiente en la celda A3, sin exceder 27 caracteres (Figura 3).

Estos caracteres correspondientes al número de registro deben generarse conforme a la siguiente tabla:

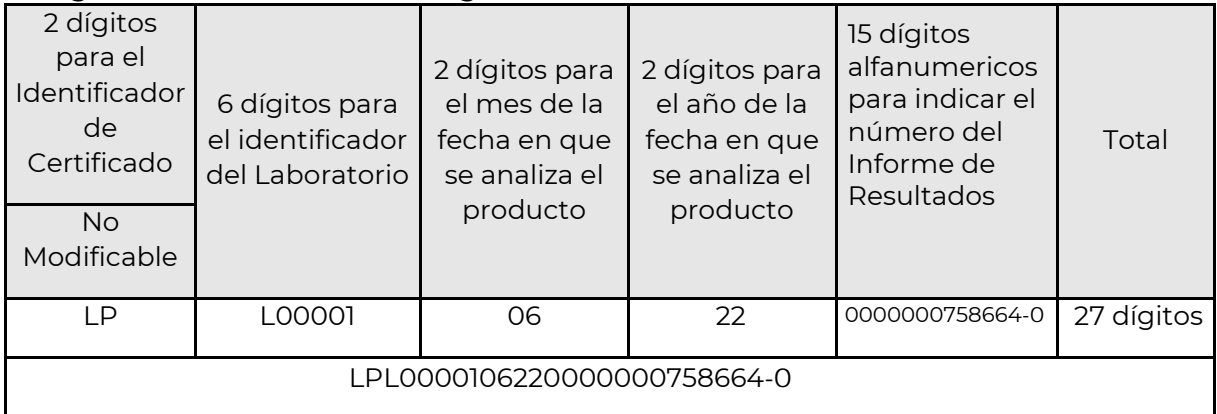

## Figura 3

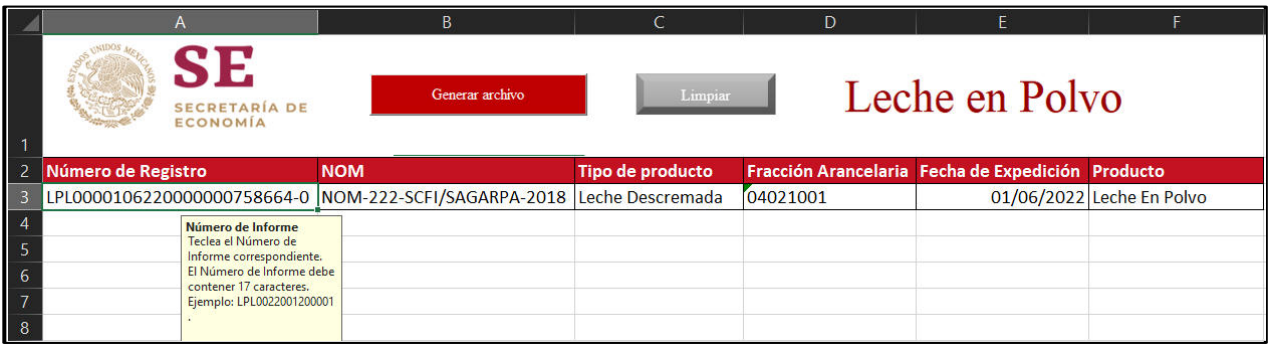

4. El campo nombrado NOM correspondiente a la celda B3 es un campo que no es modificable para el usuario (Figura 4).

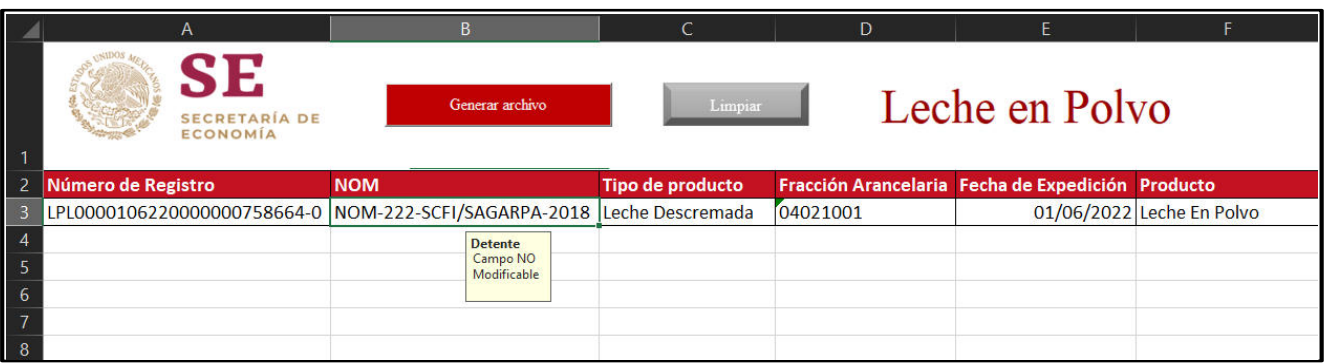

## Figura 4

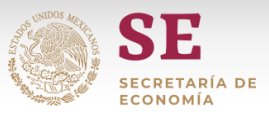

5. El campo *Tipo de Producto* (celda C3) que corresponde a la denominación comercial o nombre del producto.

El producto puede ser: Leche Entera, Leche Parcialmente Descremada, Leche Descremada y se selecciona de una lista desplegable incluida en la celda (Figura 5).

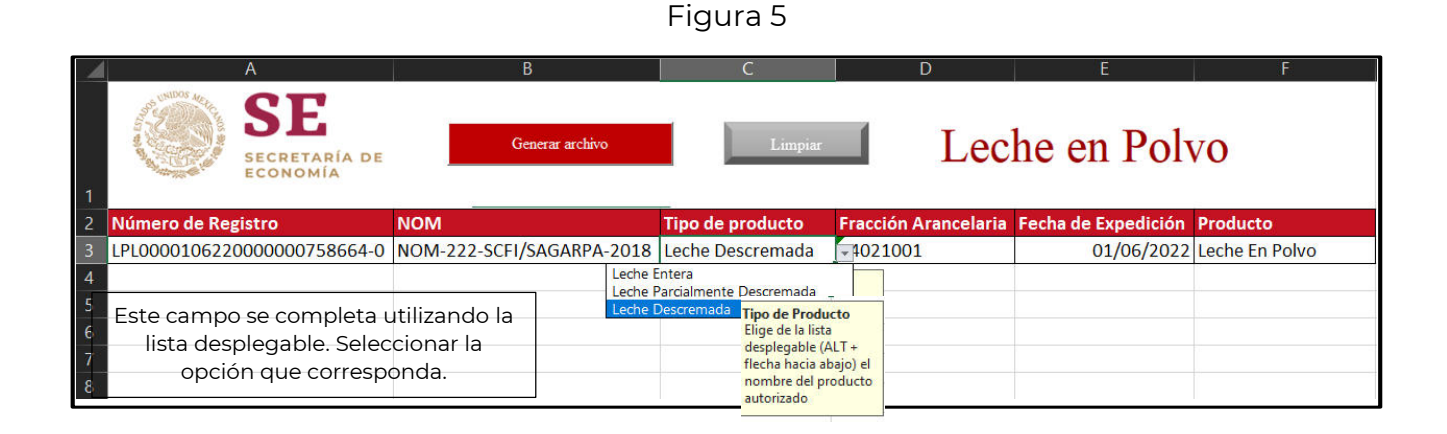

6. Al completar el *Tipo de Producto*, el campo *Fracción Arancelaria* (Celda D3) se completa de forma automática, por lo este último es un campo no modificable

En el caso de seleccionar Leche Entera o Leche Parcialmente Descremada la fracción arancelaria será 04022101 (Figura 6).

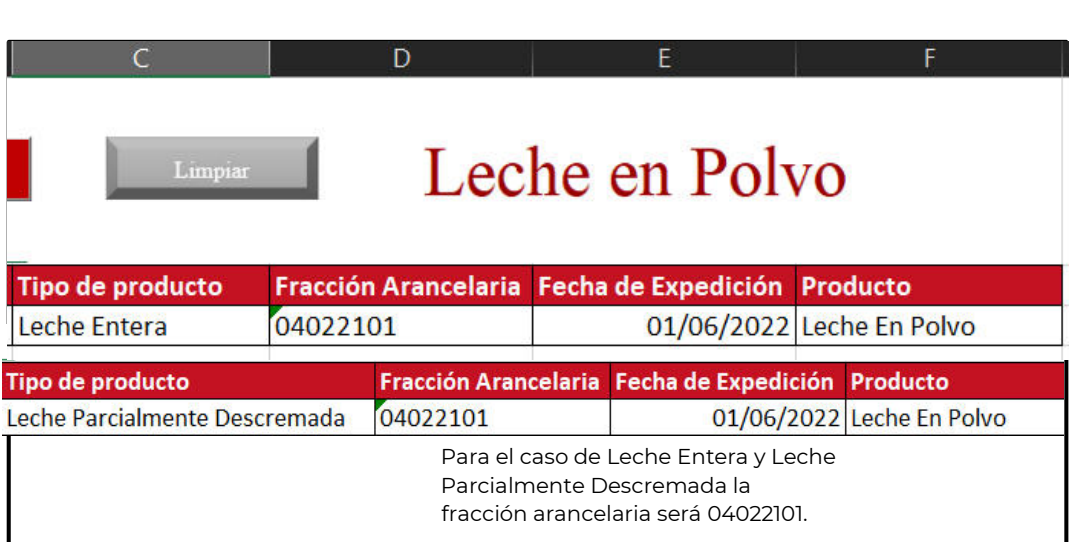

Figura 6

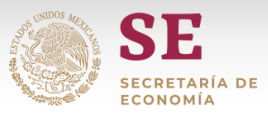

Para el caso de Leche Descremada la fracción arancelaria será 04021001 (Figura 7).

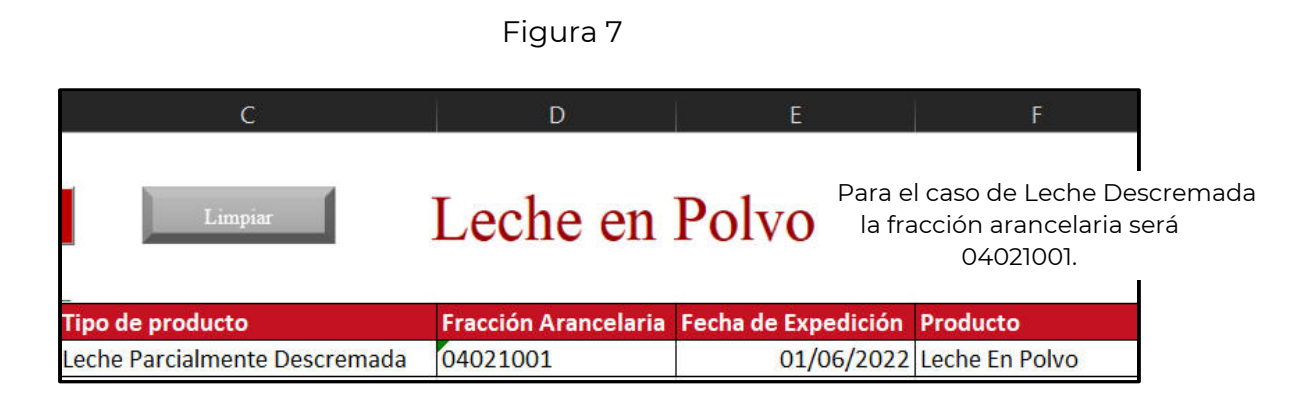

8. Para la *Fecha de Expedición* el usuario debe ingresar en la celda E3 la fecha de envío del informe para su aprobación con el formato dd/mm/aaaa (Figura 8).

Figura 8

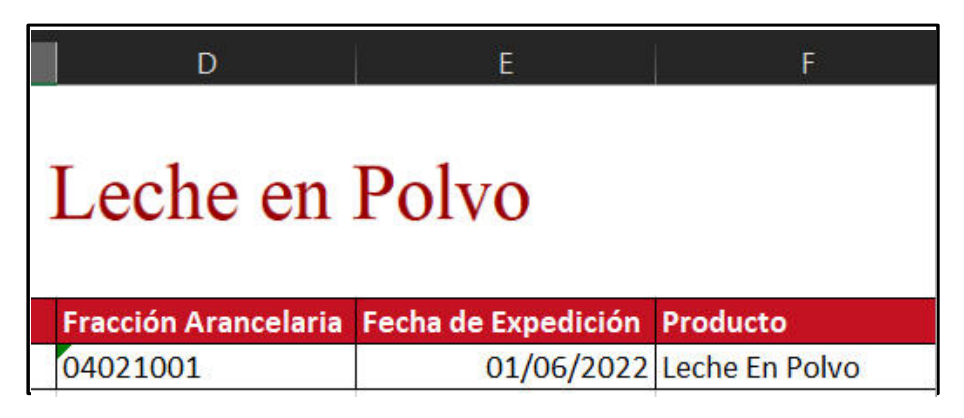

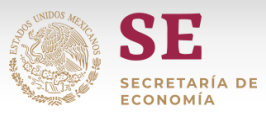

9. Por último, el campo *Producto* de la celda E3 es un campo no modificable, por lo tanto, el usuario no debe ingresar ningún tipo de información Figura 9 (Figura 9).

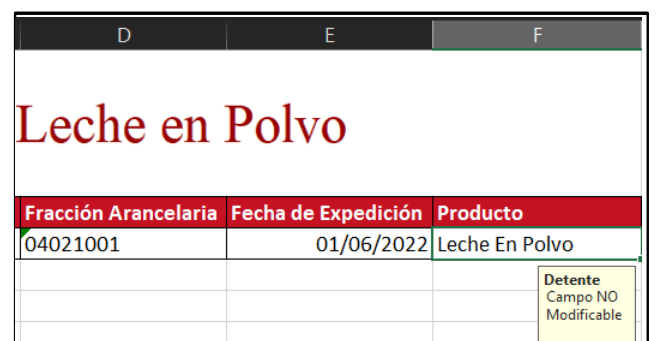

10. Una vez que se tenga la información requerida en todos los campos debe guardarse el archivo con el primer registro de la celda A3 manteniendo el formato como Excel habilitado para macros (Figura 10). El archivo guardado debe de enviarse al correo

## **informesnom.222@economia.gob.mx**

Figura 10

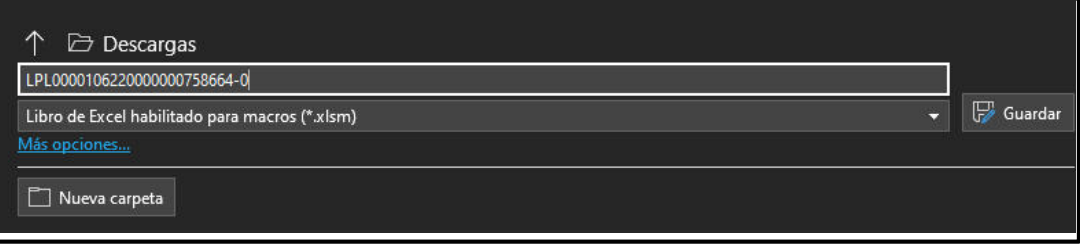

Al guardar el archivo se le debe asignar el nombre correspondiente al registro de la celda A3 como nombre y el tipo de archivo debe mantenerse como "Libro de Excel habilitado para macros", El [archivo creado se envíara al correo](mailto:informesnom.222@economia.gob.mx)  informesnom.222@economia.gob.mx

11. El archivo incluye el botón "*Limpiar*" (Figura 11), al dar clic en él la información en los campos donde se registró información, excepto aquellos que se completan de manera automática, se borrarán y el Layout estará disponible para el registro de nueva información (Figura 12).

Figura 11

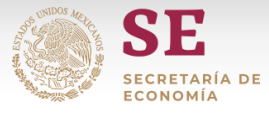

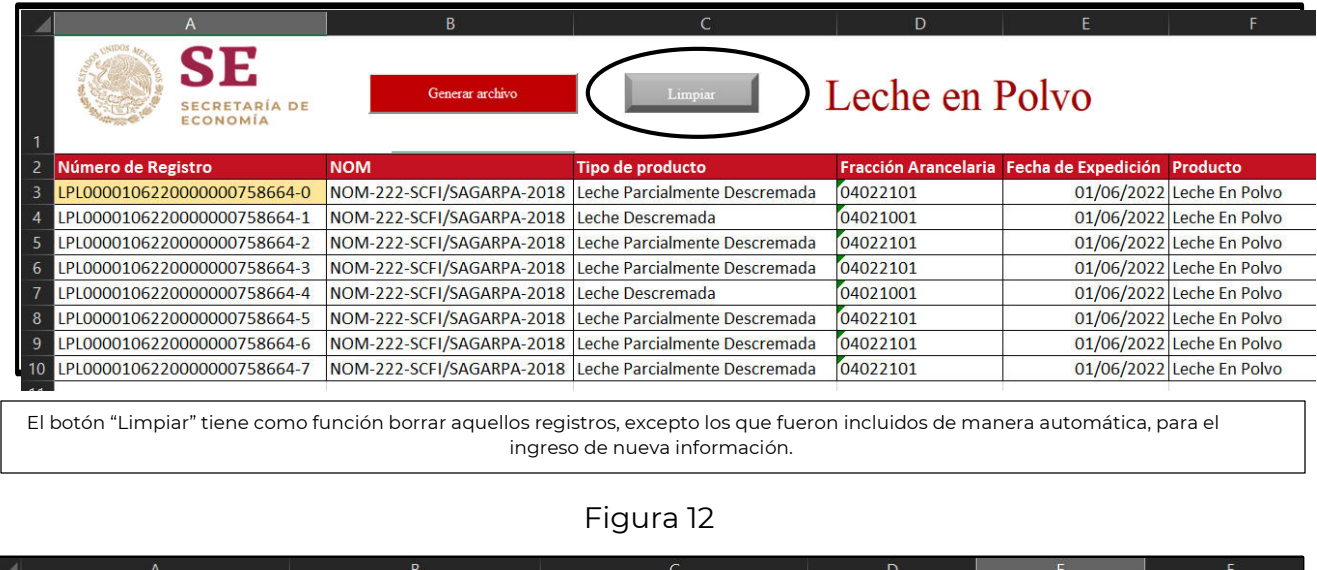

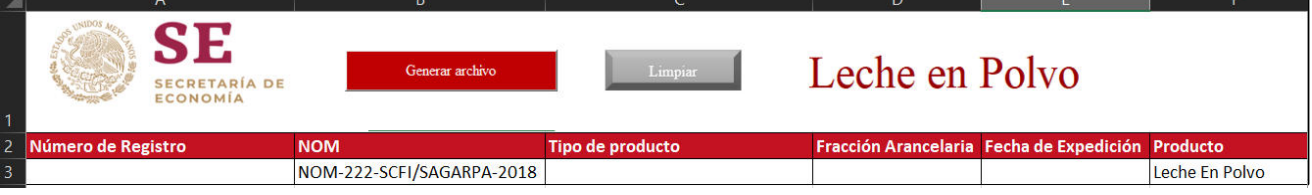

Realizado lo que indica la figura 12 todos los campos se encuentran disponibles para el ingreso de la nueva información.